## **การใช้งาน Google Docs ฉบับย่อ**

ช่วยให้งานเอกสารสะดวก รวดเร็ว เข้าถึงได้ทุกที่ ทุกอุปกรณ์ cr: **TruePlookPanya**

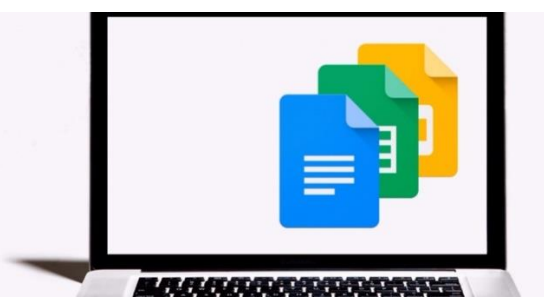

เมื่อโปรแกรมเดิม ๆ ไม่สามารถตอบ

โจทย์การทำงานของผู้ใช้ได้อย่างเต็มประสิทธิภาพ แพลตฟอร์มใหม่ ๆ จึงถือกำเนิดขึ้นเพื่ออำนวยความสะดวก และความรวดเร็วแก่ผู้ใช้มากขึ้น แน่นอนว่า Google Documents หรือ Google Docs ก็ถือกำเนิดขึ้นด้วย เหตุผลนี้เช่นกัน Google Docs เป็นบริการออนไลน์โดยไม่เสียค่าใช้จ่ายที่ทาง Google พัฒนาและดัดแปลง การใช้งานมาจากโปรแกรมการทำงานพื้นฐานยอดนิยม Microsoft Office โดย Google Docs กำหนด เงื่อนไขการเข้าใช้งานไว้ง่าย ๆ เพียง 2 ข้อ คือ ต้องมีบัญชีของ Google (คือต้องสมัครอีเมล @gmail.com) และต้องเชื่อมต่ออินเตอร์เน็ตระหว่างการใช้งาน

## **หลักการทำงาน**

 เนื่องจาก Google Docs ทำงานแบบออนไลน์ ไม่ต้องติดตั้งโปรแกรมในเครื่อง ฉะนั้นการเข้าถึง เอกสารจึงง่ายดายยิ่งขึ้น ไม่ว่าจะอยู่ที่ไหน ใช้แพล็ตฟอร์มอะไร เพียงเชื่อมต่ออินเตอร์เนตอยู่ก็สามารถเข้าไป สร้าง เปิดอ่าน และแก้ไขงานเอกสารได้อย่างสะดวกและรวดเร็ว นอกจากนี้ Google Docs ยังมีปุ่ม **แชร์ให้ เพื่อน** เพื่อร่วมกันแก้ไขงานเอกสารไปพร้อมกันแบบเรียลไทม์ โดยไม่ต้องเสียเวลารับส่งไฟล์อีกด้วย **Google Docs ใช้อย่างไร**

 วิธีการใช้งาน Google Docs นั้นไม่ยุ่งยาก ลองทำตามวิธีการดังนี้ รับรองว่าการสร้าง การแก้ไข และ การจัดการเอกสารต่าง ๆ จะเป็นง่ายเลยทีเดียว

 1. หลังจากสมัครบัญชี Google ที่ [www.gmail.com](http://www.gmail.com/) เรียบร้อยแล้ว ให้ Log in เข้าไปที่หน้า Gmail จากนั้นมองไปที่มุมบนขวาของหน้าจอ เลือกคำสั่ง App Google (สัญลักษณ์สี่เหลี่ยมเล็ก 3x3 ช่อง) แล้วเลือก Drive

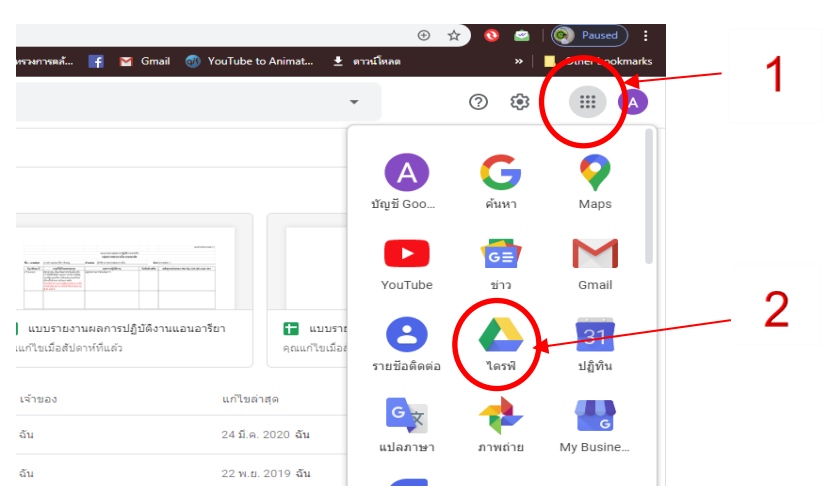

 2. สำหรับผู้ใช้งานใหม่ เมื่อเราเข้ามาใน Drive แล้ว My Drive ของเราจะยังสะอาดอยู่ เนื่องจากยัง ไม่ได้สร้างหรืออัพโหลดไฟล์ใด ๆ หากต้องการสร้างไฟล์ใหม่ ให้มองไปที่ชุดคำสั่งด้านซ้ายมือ กดไปที่ปุ่มสี ฟ้าๆ **New** เพื่อเลือกสร้างไฟล์ที่ต้องการ

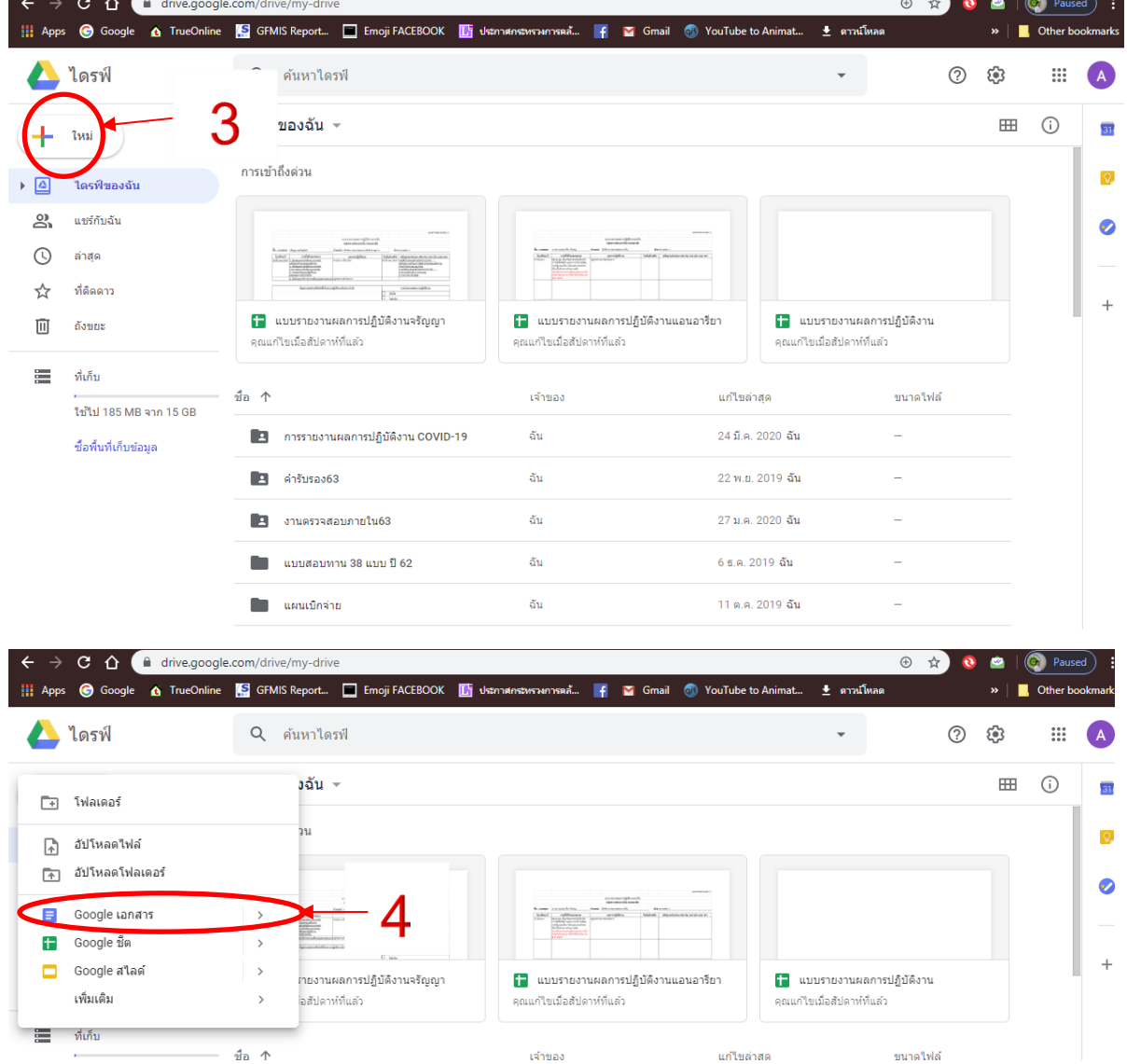

a. Folder คือ สร้างโฟลเดอร์เพื่อแยกหมวดหมู่ของไฟล์

- b. File Upload คือ เลือกไฟล์จากในเครื่องเพื่ออัพโหลดลง Drive
- c. Folder Upload คือ เลือกโฟลเดอร์ในเครื่องเพื่ออัพโหลดลง Drive
- d. Google Docs คือ สร้างไฟล์เอกสาร ซึ่งมีหน้าตาและการใช้งานเหมือนกับ Microsoft Word แตกต่างกันตรงที่ไม่ต้องกดเซฟ เพราะระบบจะทำการเซฟลงบน Drive ให้อัตโนมัติ
- e. Google Sheets คือ สร้างไฟล์จัดการข้อมูลและตัวเลข แน่นอนว่าหน้าตาและการใช้งาน

เหมือนกับ Microsoft Excel อีกเช่นกัน

 f. Google Slides คือ สร้างไฟล์นำเสนองาน ถึงแม้หน้าตาและการใช้งานจะเหมือนกับ Microsoft PowerPoint แต่ลูกเล่นบางอย่างอาจแตกต่างกัน

## **Google Docs**

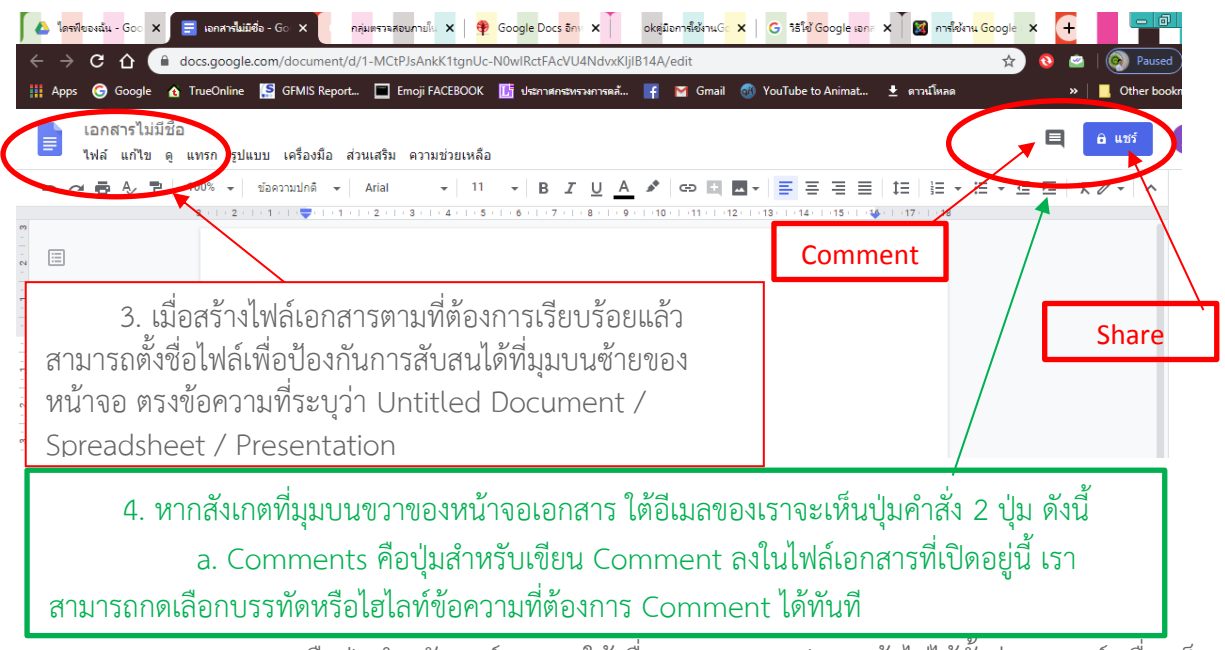

 b. Share คือปุ่มสำหรับแชร์เอกสารให้เพื่อน หากเราเซฟงานแล้วไม่ได้ตั้งค่าการแชร์ เพื่อนก็ จะแก้ไขเอกสารของเราไม่ได้ ซึ่งขั้นตอนการแชร์ไฟล์ มีดังนี้

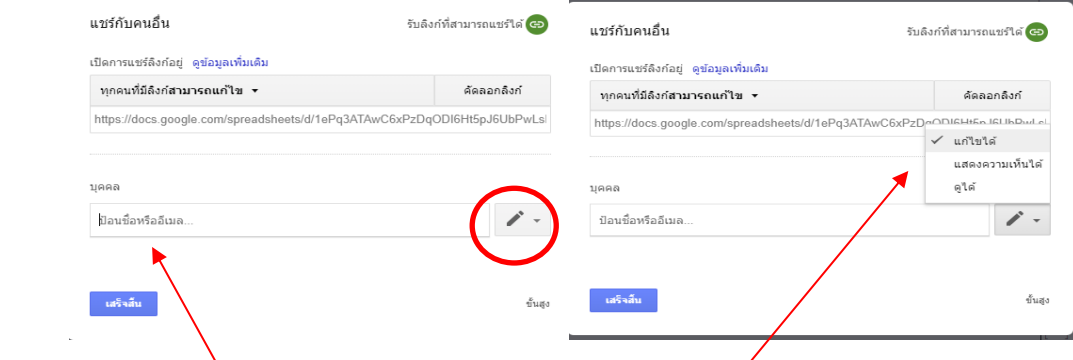

 **i. สำหรับเพื่อนที่มีบัญชี Google** พิมพ์อีเมลลงไปในช่องใต้คำว่าบุคคล (People) ได้ทันที จากนั้นกดที่ปุ่มดินสอเพื่อตั้งค่าว่าจะให้เพื่อนคนนี้ดูเอกสารได้อย่างเดียวหรือแก้ไขเอกสารนี้ได้ด้วย กดเสร็จสิ้น

 **ii. สำหรับเพื่อนที่ไม่มีบัญชี Google** ให้กดไปที่ปุ่ม Anyone with the link จะสังเกตได้ ้ว่ามีคำสั่งเพิ่มขึ้นมาด้านล่าง ให้เราเลือกการตั้งค่าการเข้าถึงเอกสารของเพื่อนตามต้องการ <u>กด</u>เสร็จสิ้น

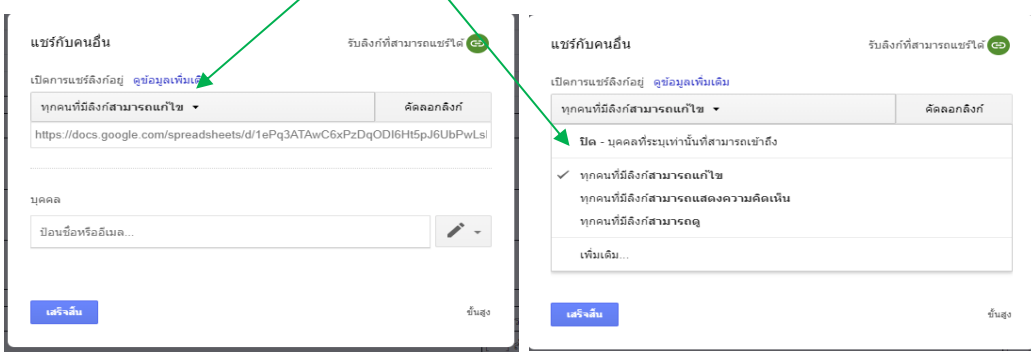

 5. หลังจากทำตามขั้นตอนที่กล่าวมาจนครบแล้ว และรอจนระบบเซฟไฟล์อัตโนมัติเสร็จสิ้น สามารถ กดกากบาทเพื่อปิดหน้าต่างนี้ได้ทันที แล้วไฟล์งานของเราจะไปปรากฎอยู่บนหน้า My Drive